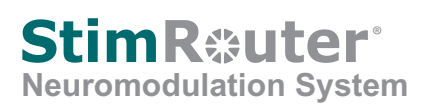

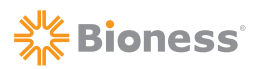

# **Clinician's Reference Card**

### **Programming Set-Up**

- 1. Log into the StimRouter Clinician's Software.
- 2. Connect the Patient Programmer to the Clinician Programmer via the Programmer Connector Cable.
- 3. Create a new patient record or open an existing patient record.

## **StimRouter Electrode/External Pulse Transmitter (EPT) Set-Up**

- 1. After the EPT is charged, snap the EPT onto the StimRouter Electrode.
- 2. Remove the electrode liner and store it in the StimRouter Electrode Carrying Case.
- 3. Grasp the edges of the EPT attached to the StimRouter Electrode so the gel pads face down.
- 4. Adhere the end of the StimRouter Electrode, that has the EPT charging port, directly over the receiver end of the lead.

**Note:** The center of the gel pad should be above the receiver end of the lead.

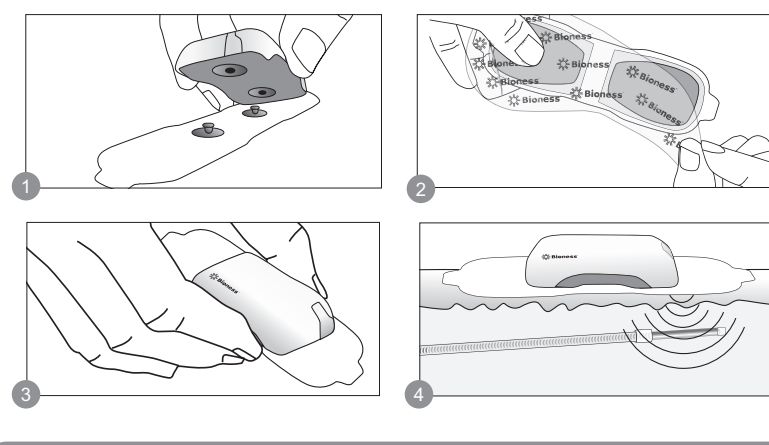

# **Software Navigation**

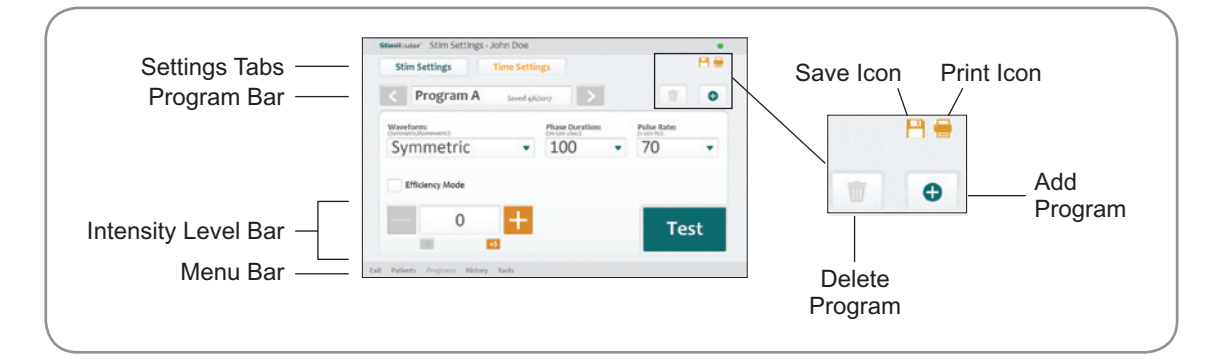

**Bioness Inc.** 25103 Rye Canyon Loop Valencia, CA 91355 USA Telephone: 800.211.9136 or 661.362.4850 Website: www.bioness.com

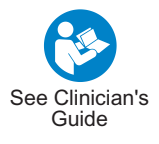

## **Programming**

#### **Programming Stimulation Parameters:**

- 1. From the Patients Menu open a patient record to view the Stim Settings Tab.
- 2. Press the "Test" button to test the stimulation parameters.
- 3. If needed adjust the intensity level and fine tune the stimulation parameters using the drop-down lists.
- 4. Press the "Stop & Save" button to stop testing and save the current stimulation parameters.

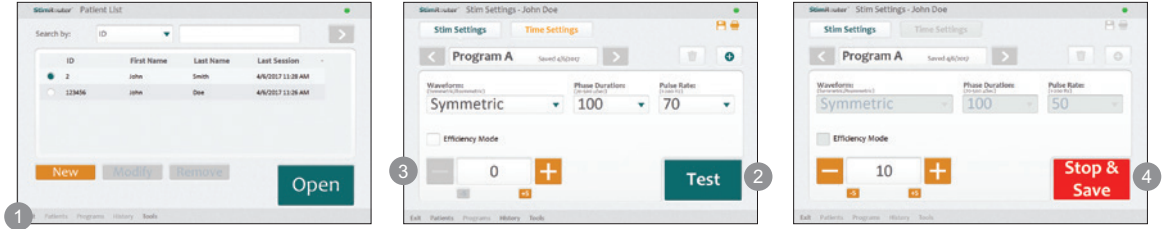

#### **Programming Time Settings:**

- 1. Press the Time Settings Tab.
- 2. Adjust the time settings using the drop-down lists. To adjust the "Time On" and "Time Off" settings uncheck the "Constant Stim" box.
- 3. Press the "Test" button to test the stimulation time settings. If needed adjust the intensity level.
- 4. Press the "Stop & Save" button to stop testing and save the current stimulation time settings.

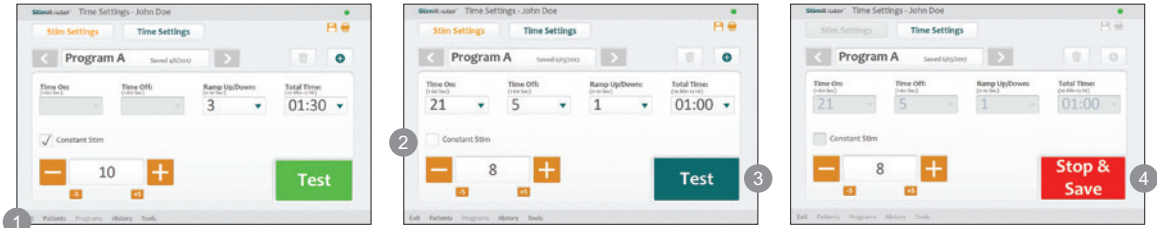

#### **Adding a Program**

1. From the Stim Settings Tab or the Time Settings Tab press the add program icon on the program bar.

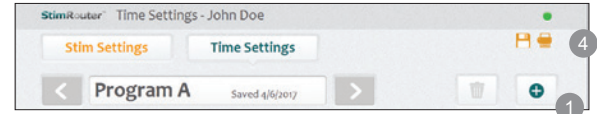

- 2. A new program will open. The StimRouter software can support up to eight stimulation programs, labeled (A-H).
- 3. Program the settings, test the settings and press the "Stop & Save" button to save the new settings.
- 4. To print the new program press the print icon on the program bar.

StimRouter®, Bioness, the Bioness Logo® and LiveOn® are trademarks of Bioness Inc. | www.bioness.com